## **Техническая поддержка**

*Вы можете написать электронное письмо в службу технической поддержки. Формирование письма возможно только при использовании встроенного почтового клиента «1С: Предприятия».* 

Для написания письма следует выбрать пункт меню «Агент Плюс Техническая поддержка компании "Агент Плюс"»*.* При вызове данной функции появляется окно, в котором отображается информация о службе технической поддержки компании «Агент Плюс».

Для того чтобы написать письмо в службу технической поддержки, выберите ссылку с адресом электронной почты на форме.

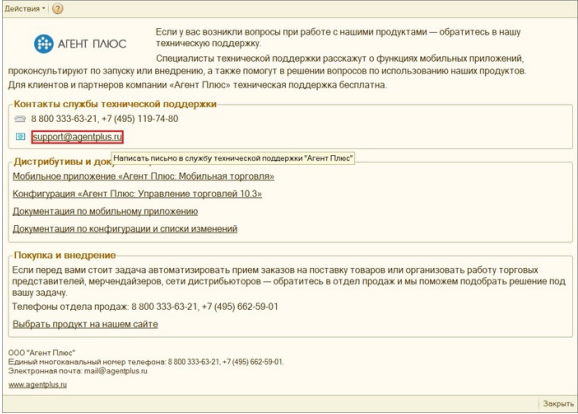

Во всплывающем уведомлении «Добавить в письмо информацию о системе?» нажмите «Да».

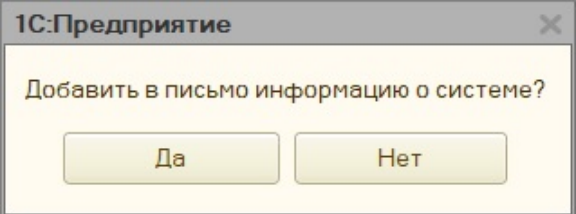

В результате откроется окно для создания электронного письма.

Форма содержит три вкладки: «Письмо», «Дополнительно», «Вложения».

Во вкладке «Письмо» необходимо подробно описать суть проблемы или предложения.

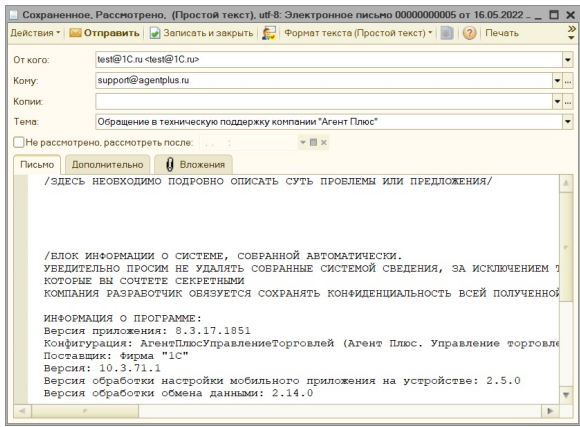

Вкладка «Дополнительно» содержит следующие поля:

«Группа» — выберите группу, в которую войдет письмо: входящие, исходящие, удаленные, черновики, счета на оплату.

«Основание» — укажите основание: событие или электронное письмо.

«Предмет» — выберите предмет обращения.

«Кодировка» — выберите кодировку. Обычно используются кодировки UTF-8 или Windows-1251.

«Номер документа» — устанавливается автоматически.

«Дата создания» — укажите дату создания письма.

Поля «Дата отправления» и «Дата транспорта» заполняются после отправки письма.

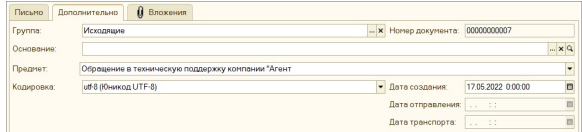

Во вкладке «Вложения» вы можете прикрепить любое вложение к письму.

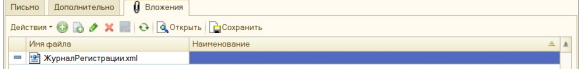

После формирования и отправки сообщения появляется окно с информацией о результате проведенной операции.

Все письма сохраняются в информационной базе. Доступ к электронным письмам осуществляется с помощью обработки Менеджер контактов. Для перехода выберите пункт меню «Документы» «Управление отношениями с клиентами» «Менеджер контактов - календарь пользователя».

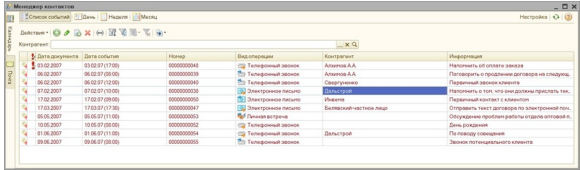